## AVA e-Services Guide for Food Import Inspections

Getting Started:

- 1. Company Account
- 2. Singpass Account
- 3. Non-Singpass Account

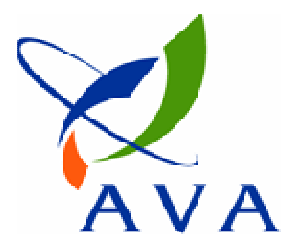

### Accessing e-Services

1) https://ifast.ava.gov.sg/eserviceweb

or

2) Through AVA website (www.ava.gov.sg)

- Access Our Services > e-services > Inspection & Laboratory e-Services

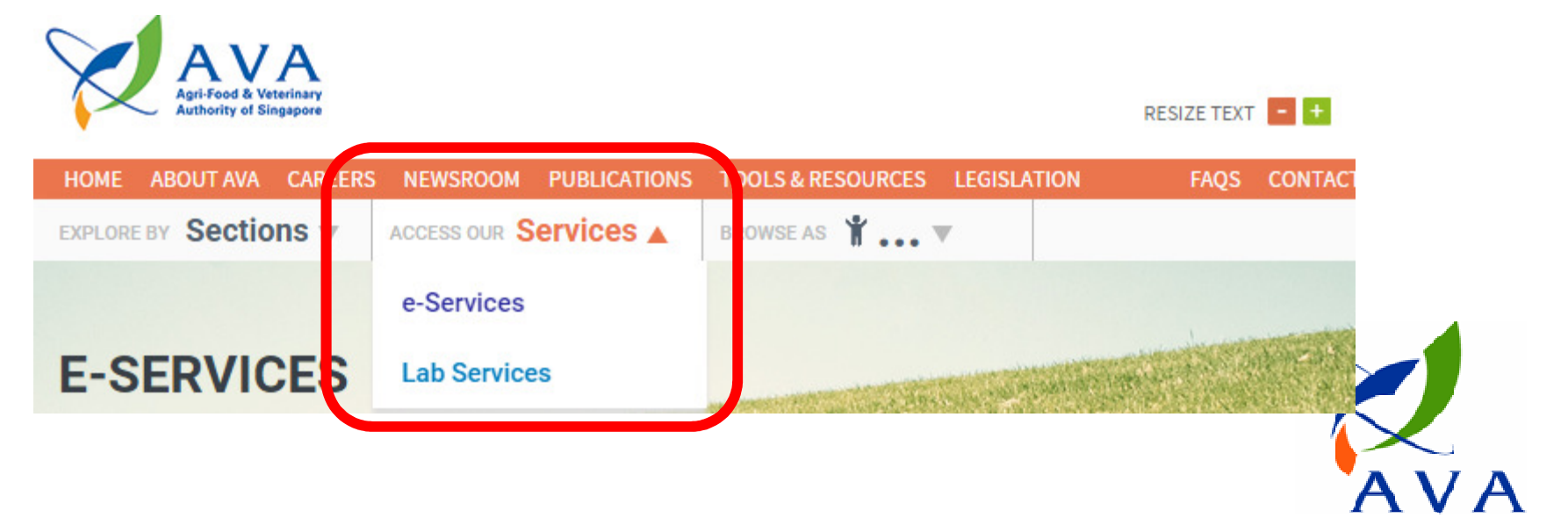

### **Overview**

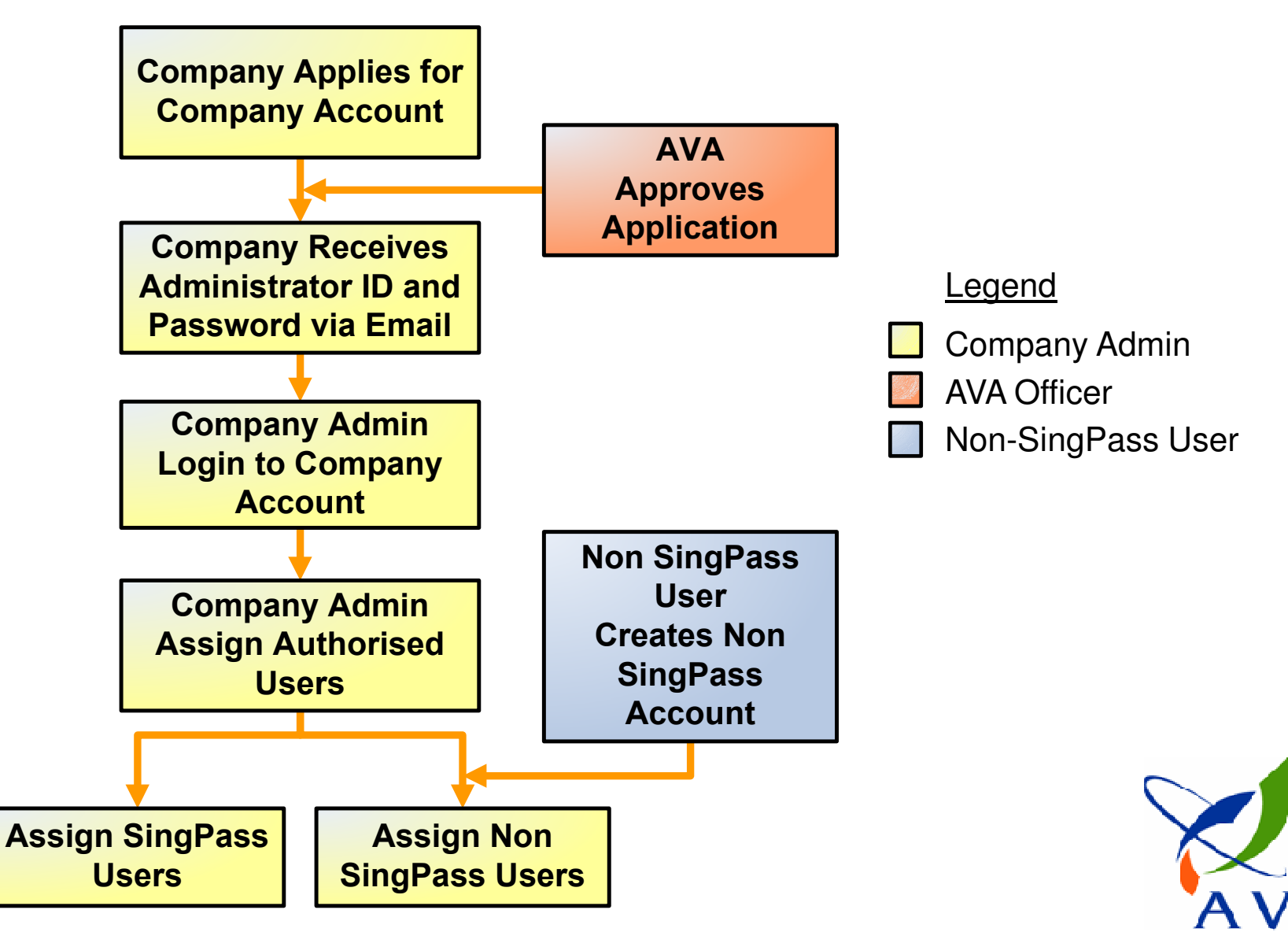

## sem sed magna suscipit egestas. Applying for a Company Account

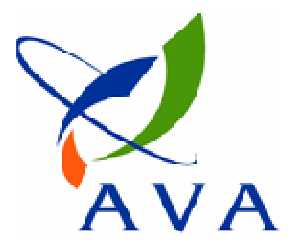

## Important things to note

- Each company may only apply for 1 Company Account
- If your company has an existing e-Services Company Account, new applications will be rejected automatically
- If you need to reset your password, please refer to our FAQ.

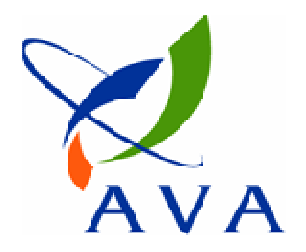

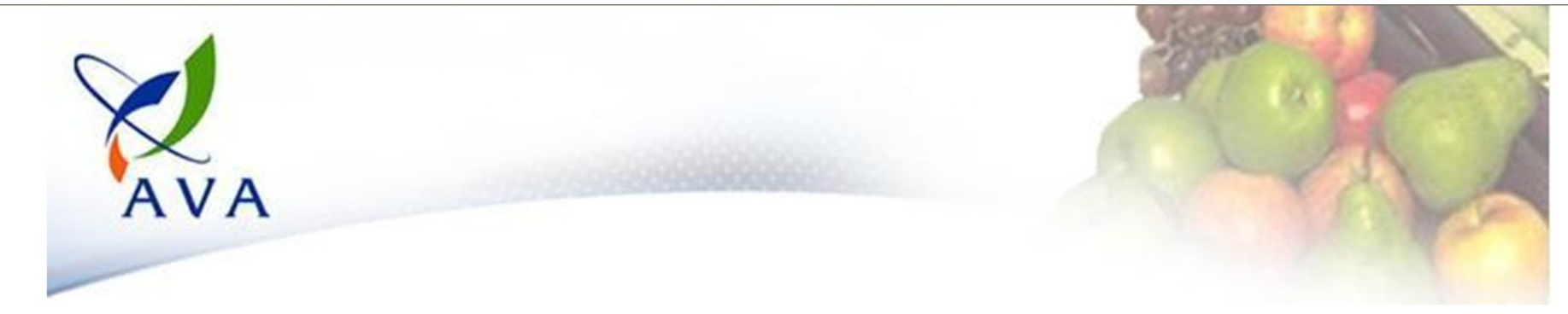

#### **Welcome to Inspection & Laboratory e-Services**

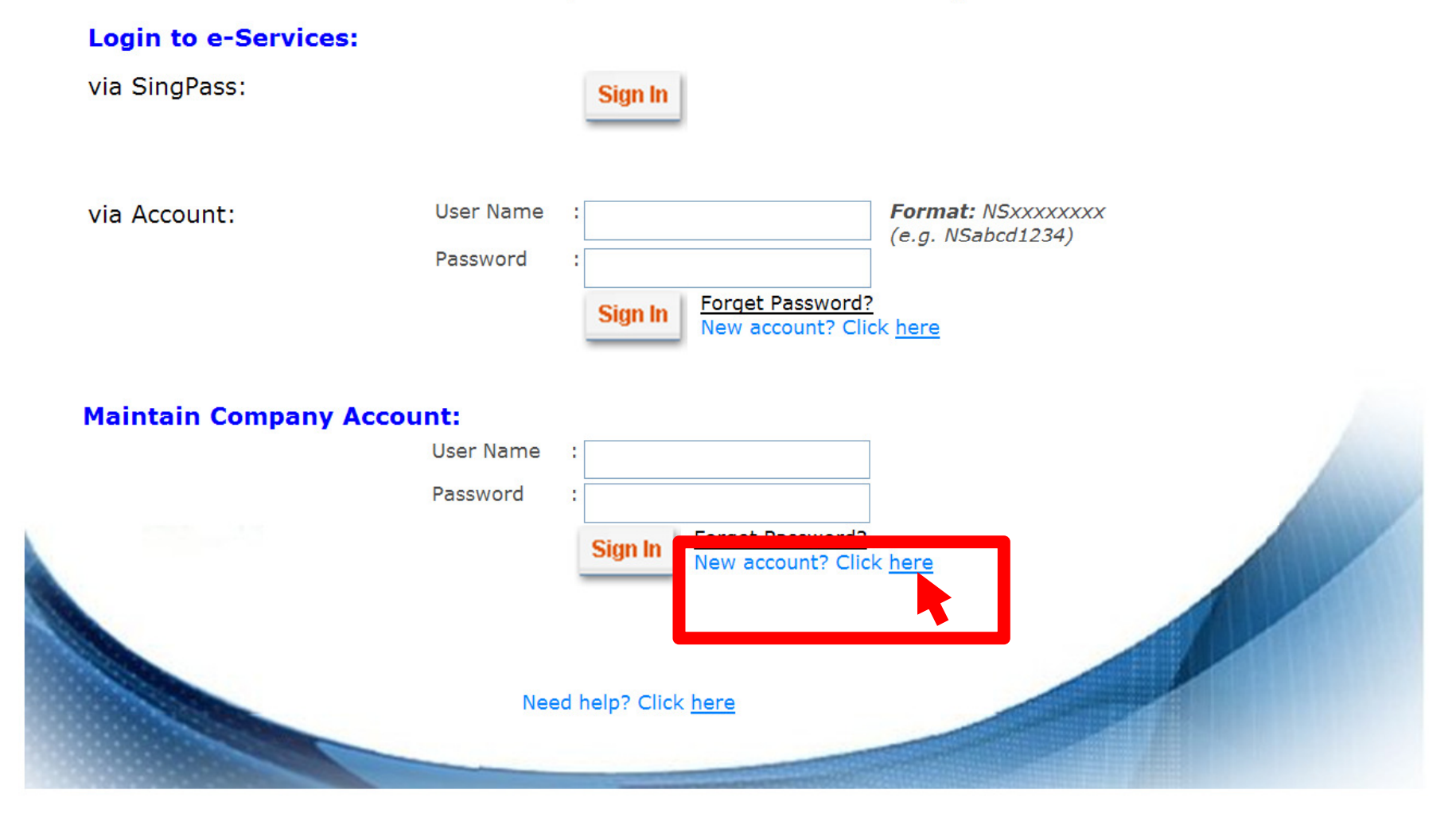

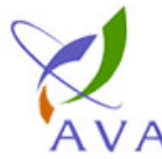

#### $\mathbf{J}$ . Expand  $\mathbf{0}$ . Moderning and W.

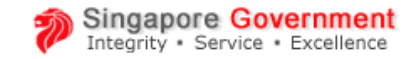

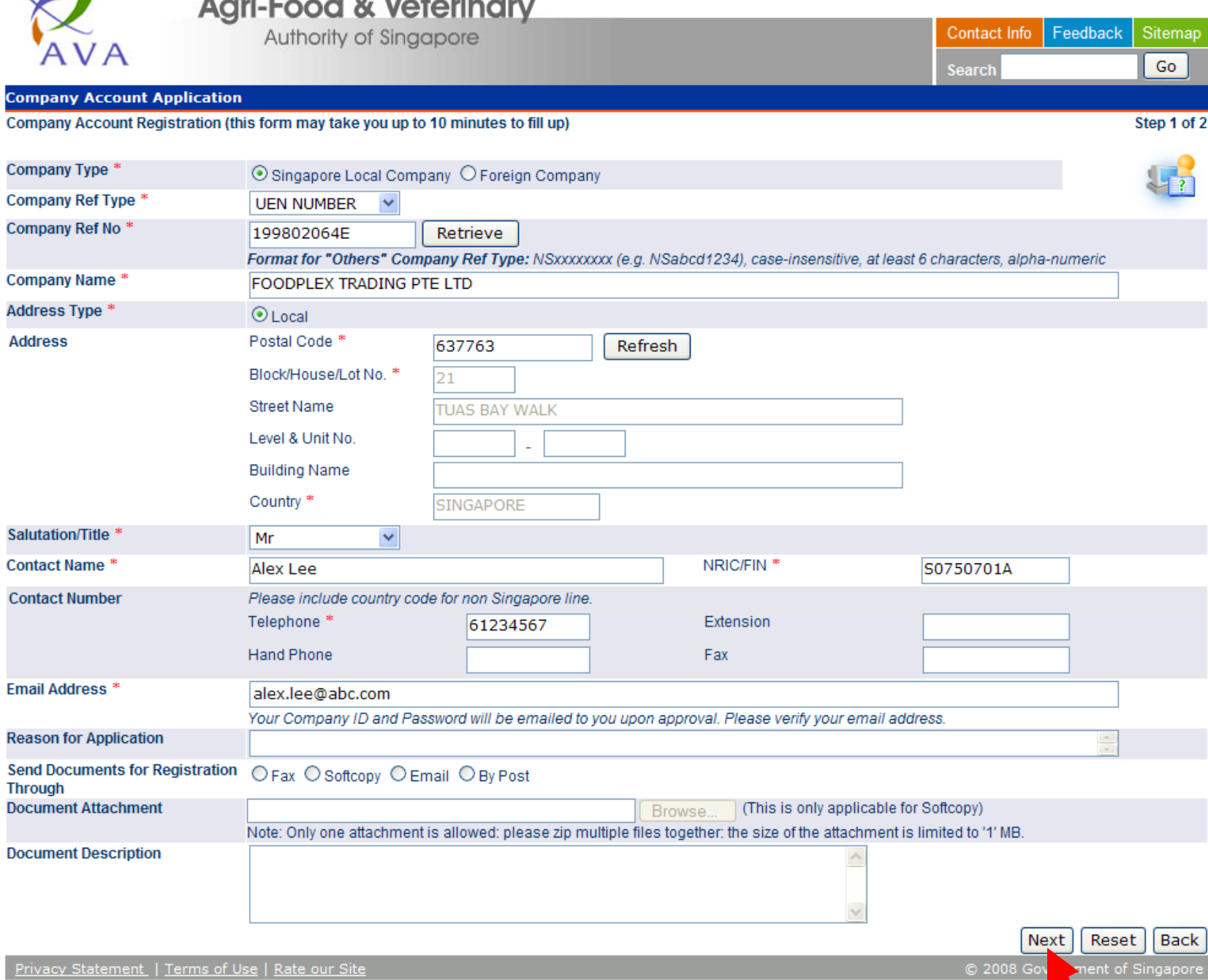

This site is best viewed using IE 7.0 or higher with 1024  $\times 10^8$  screen resolution

© 2008 Gov

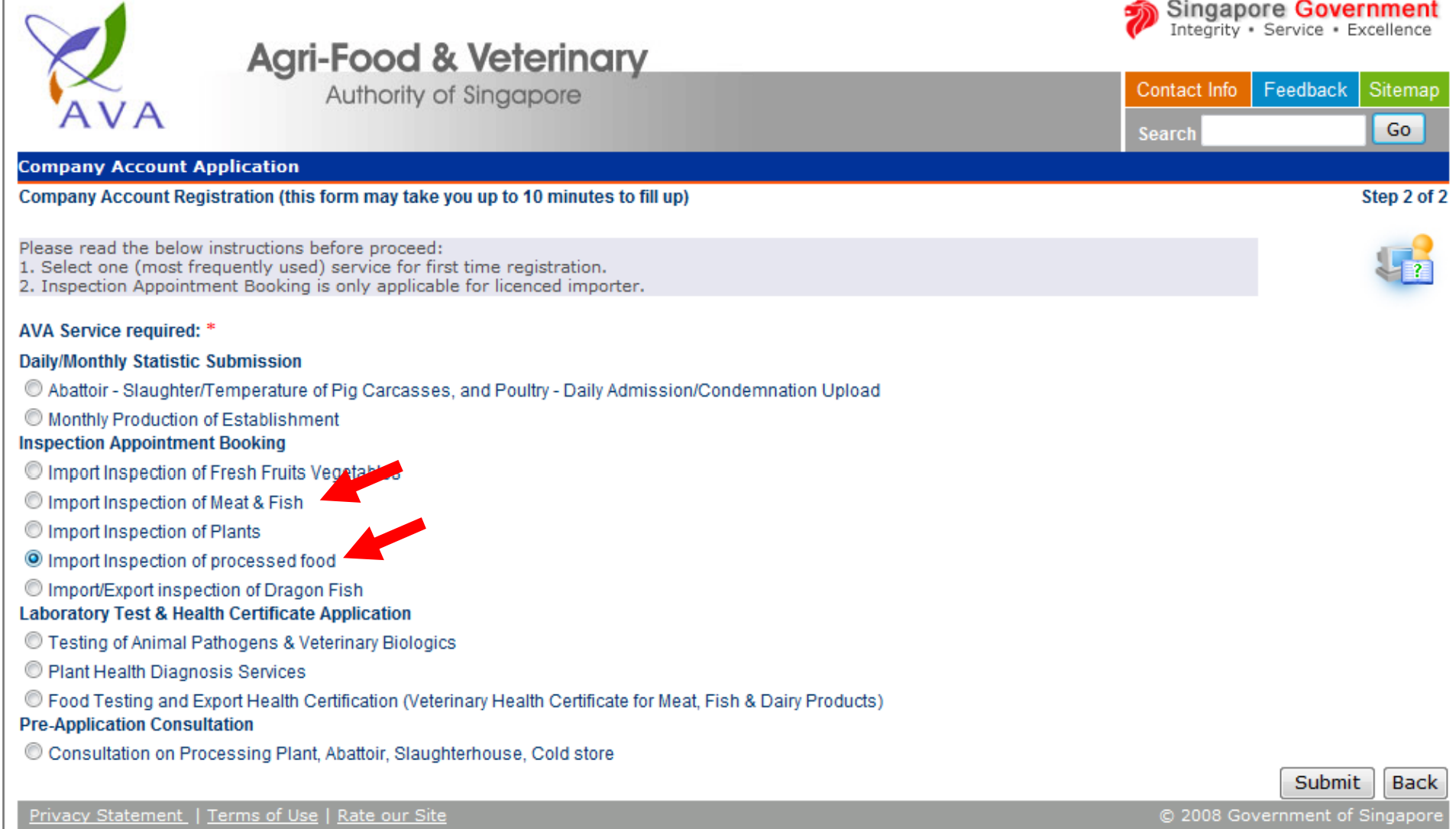

This site is best viewed using IE 7.0 or higher with  $1024 \times 768$  screen resolution

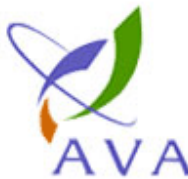

## **Agri-Food & Veterinary**<br>Authority of Singapore

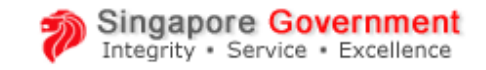

Feedback

Sitemap

Contact Info

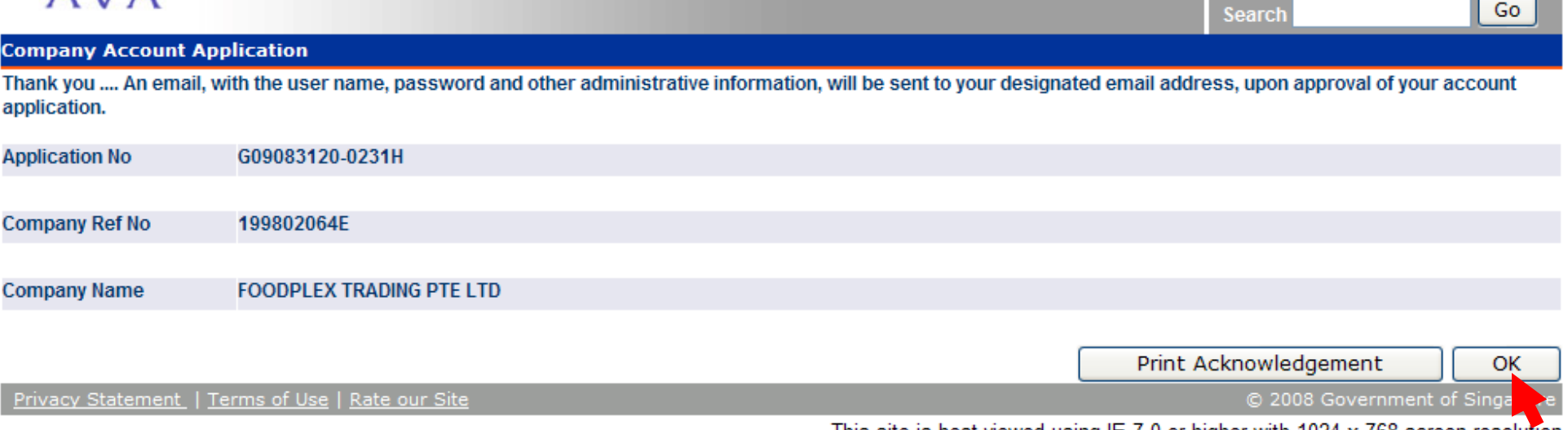

This site is best viewed using IE 7.0 or higher with 1024 x 768 screen resolution

## Notification of New Company Account

[AVA-iFAST] – Company Account Application Status – Approved

iFAST@ava.sg

To: Alex Lee

Dear Alex Lee,

Welcome to iFAST eServices.

Your application for iFAST eServices has been approved. The application details are as follows:

Application No: G09083120-0231HCompany Name: FOODPLEX TRADING PTD LTD

To administer your account, please visit: https://app.ifast.ava.gov.sg/EServiceWeb/Login.aspx.

Please login using the following:

User Name: 199802064EPassword: K@\$N\*4q.

The password could be changed after you login.

Should you have any queries, please contact the following AVA administrator(s) for clarification:

(1) <Name of Officer>Email: xxxx@ava.gov.sg

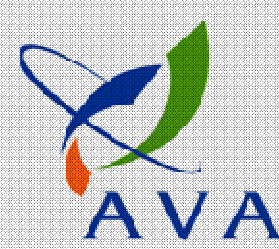

Thank you.

# Maintaining your Company Account

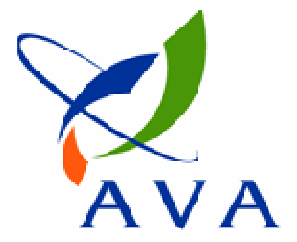

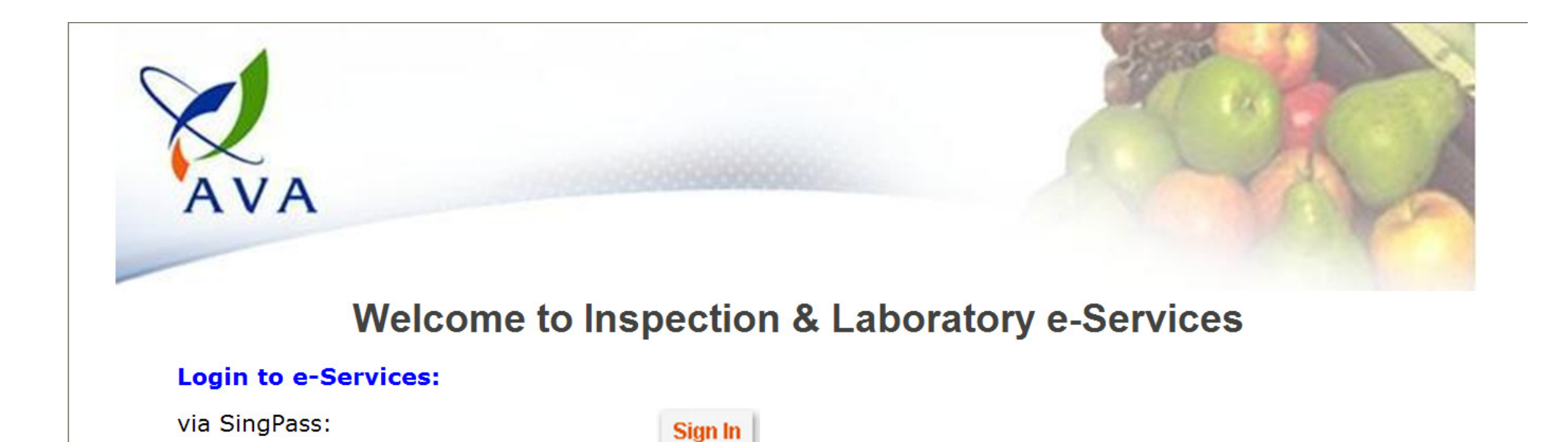

User Name :

via Account:

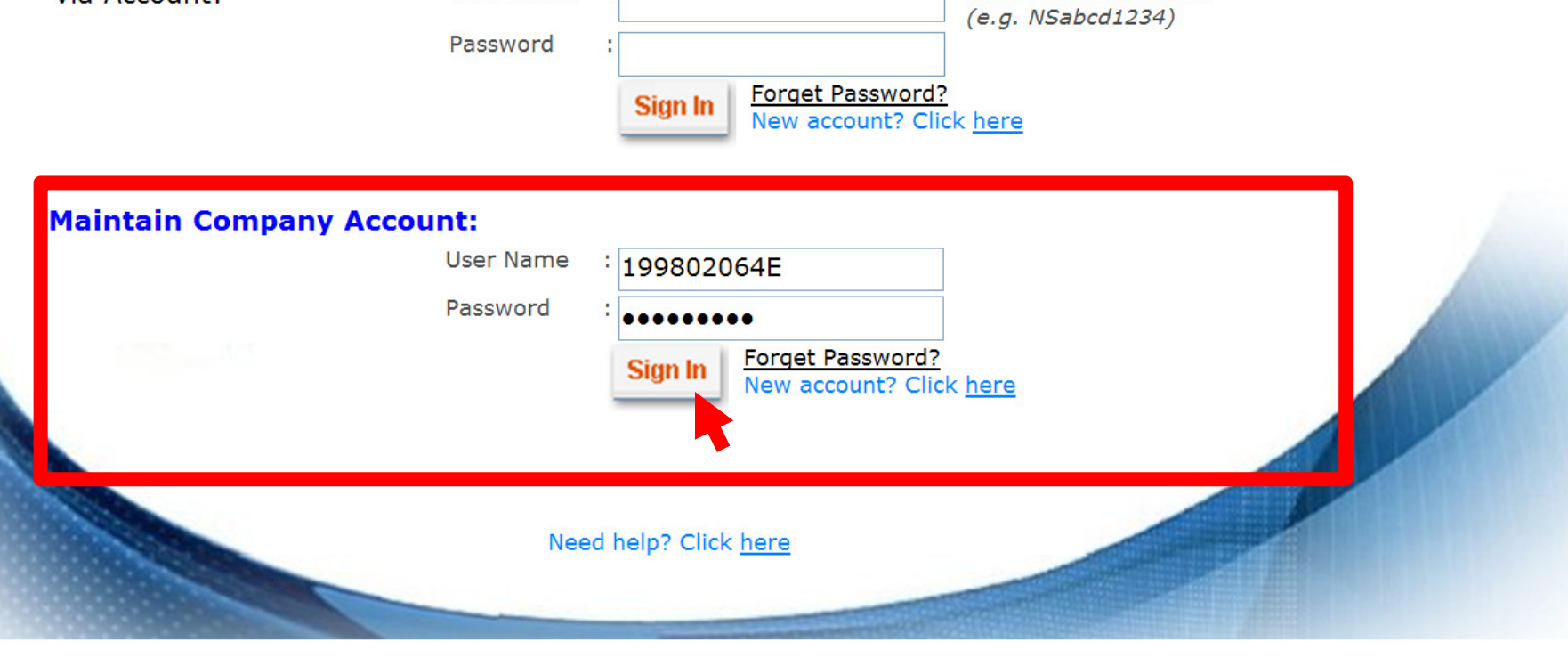

**Format: NSXXXXXXXX** 

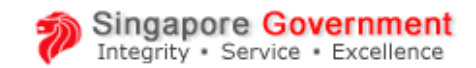

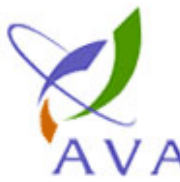

#### **Agri-Food & Veterinary**

Feedback Sitemap Authority of Singapore Contact Info  $\overline{A}$ Go Search Welcome to Inspection & Laboratory e-Services, Mr Alex Lee. Your last logon was 01-Sep-2009 21:06:18. Logout **Change Company Account Password Company ID** G09083120-0231H **Current Password\*** ........ New Password \* ........ Re-enter New Password \* ........ Next Back Privacy Statement | Terms of Use | Rate our Site ngapore ◢

This site is best viewed using IE 7.0 or higher with 1024 x 768 screen resolution

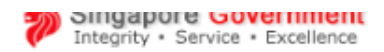

Contact Info Feedback Sitemap

<u> Tanzania de la provincia de la provincia de la provincia de la provincia de la provincia de la provincia de l</u>

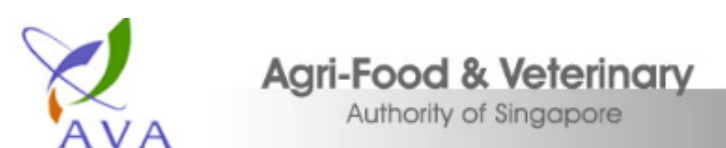

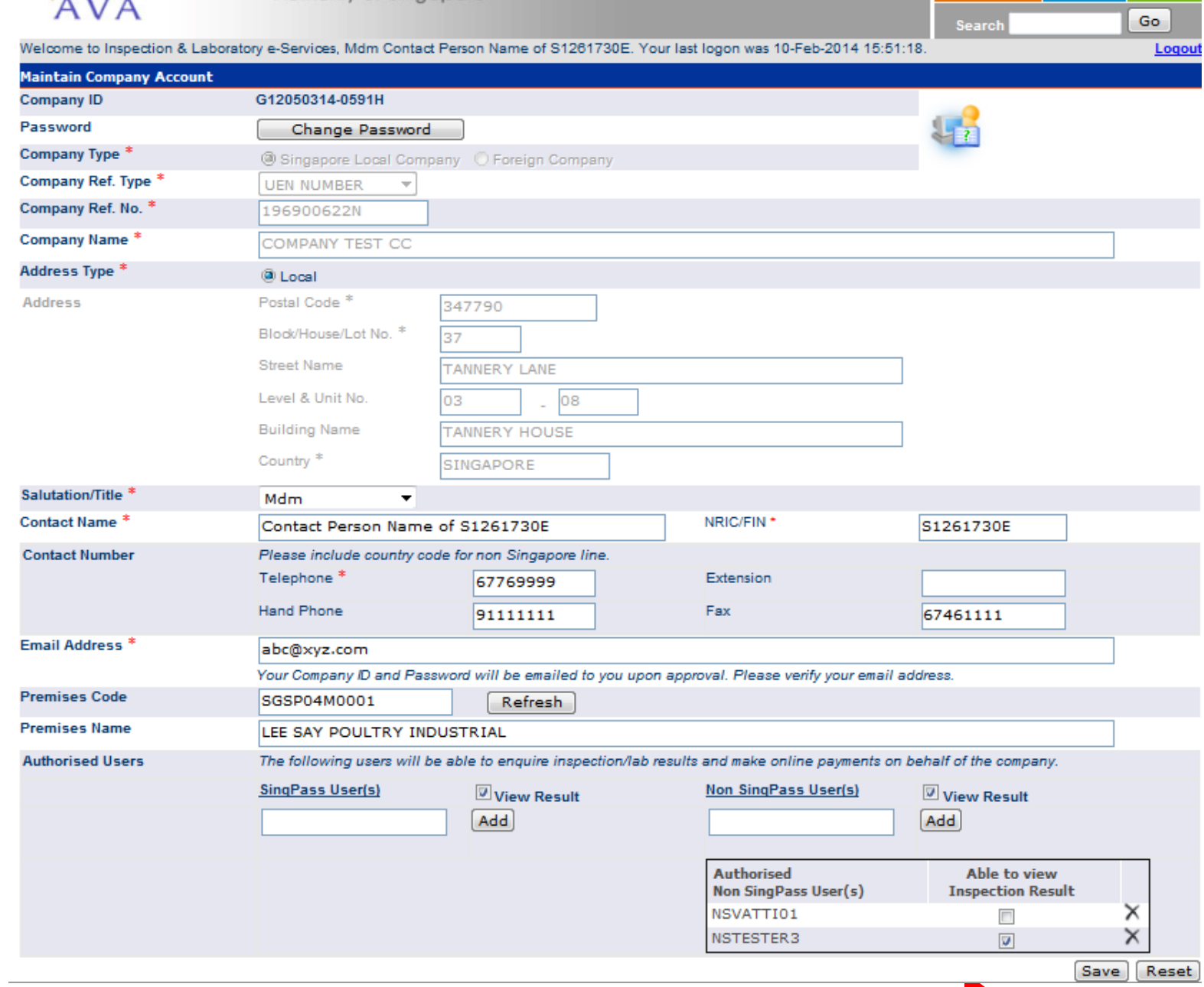

14

# Login using SingPass Account

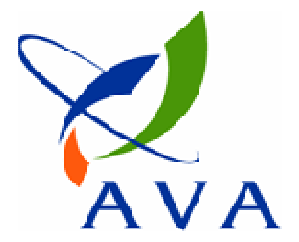

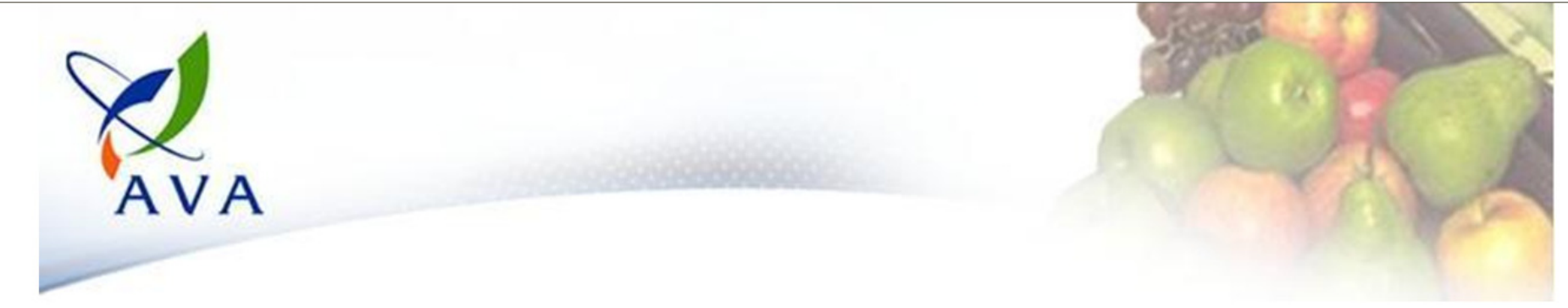

#### **Welcome to Inspection & Laboratory e-Services**

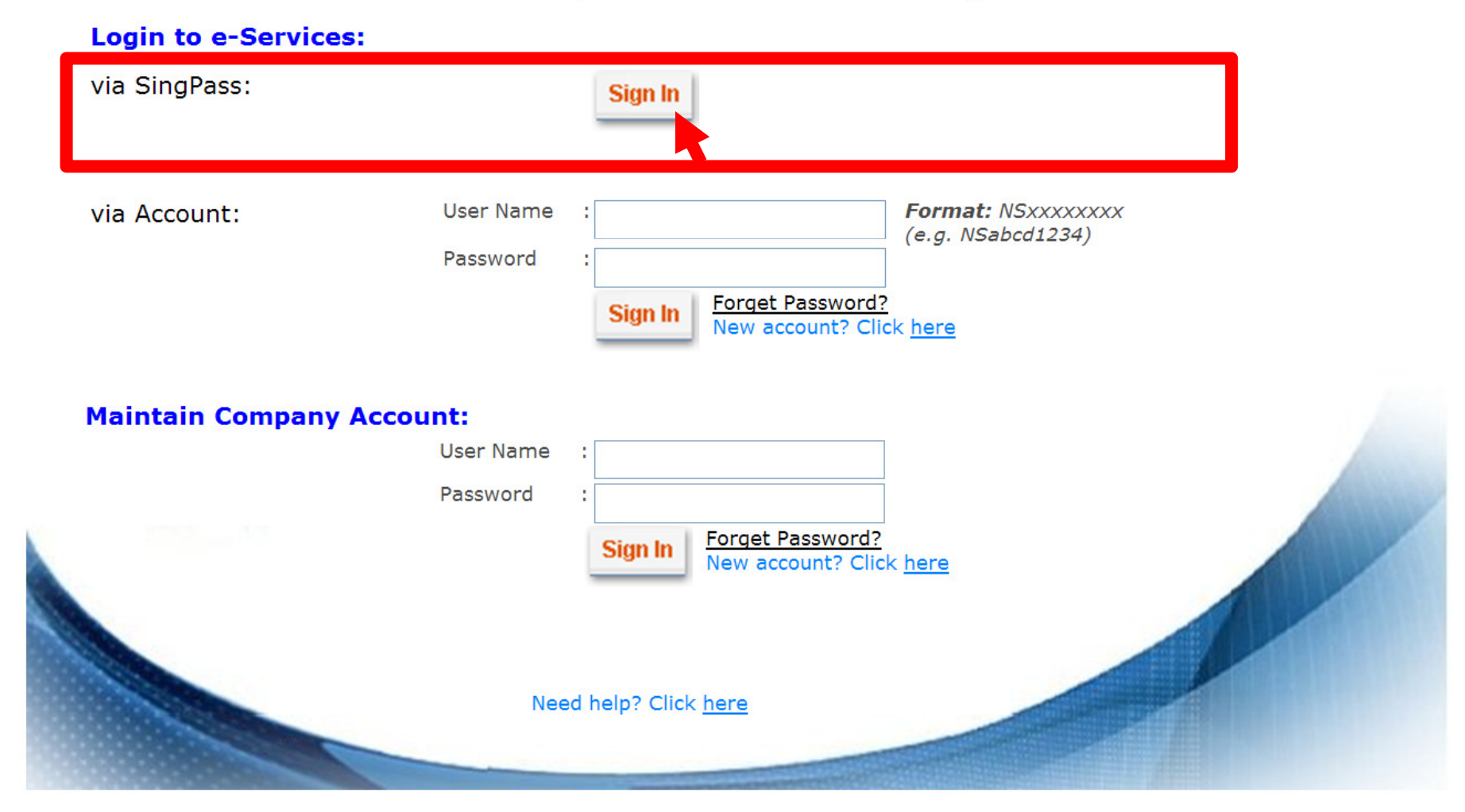

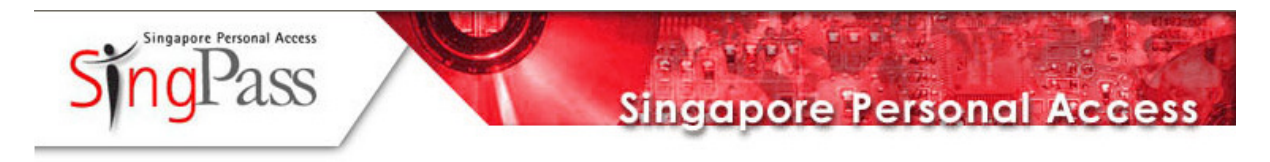

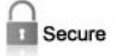

Terms of Use | FAQs | Help | About Us

#### **Welcome**

to SingPass Authentication Service

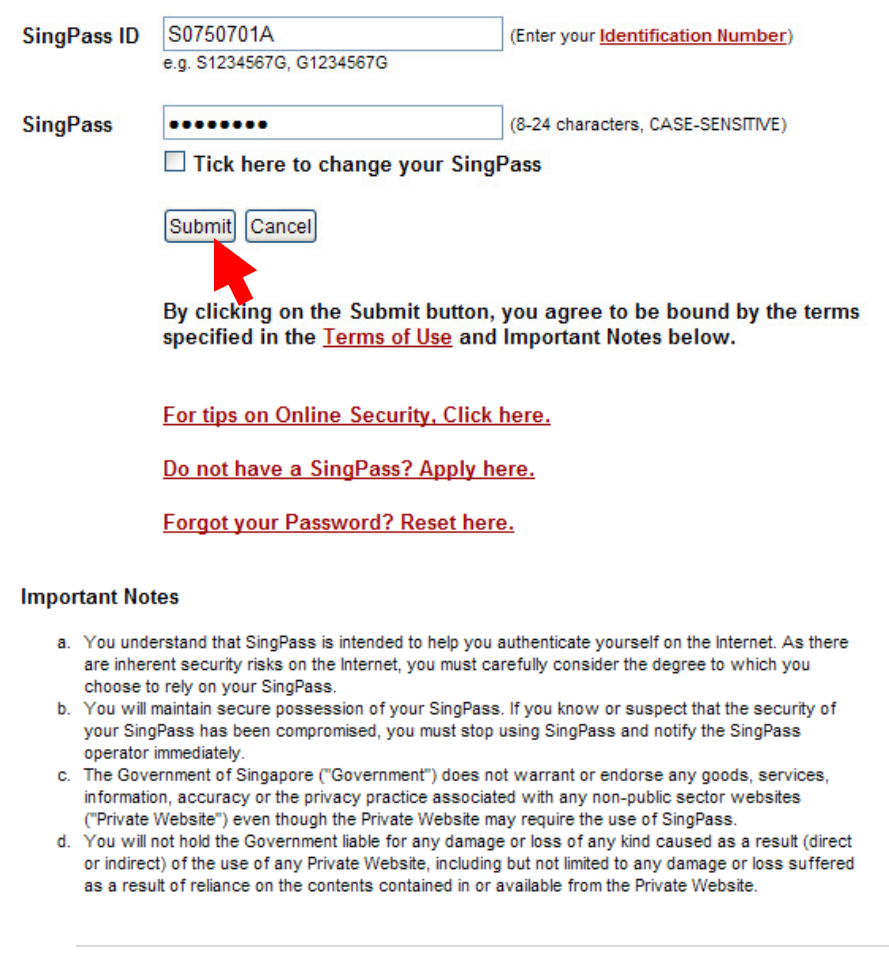

If you encounter any problems with this page, please contact CrimsonLogic SingPass Helpdesk at 68877377 or via email. You may also give us your comments by using this feedback form

## Creating non-SingPass Account (For non-SingPass holders)

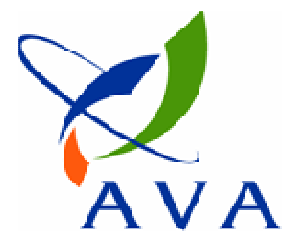

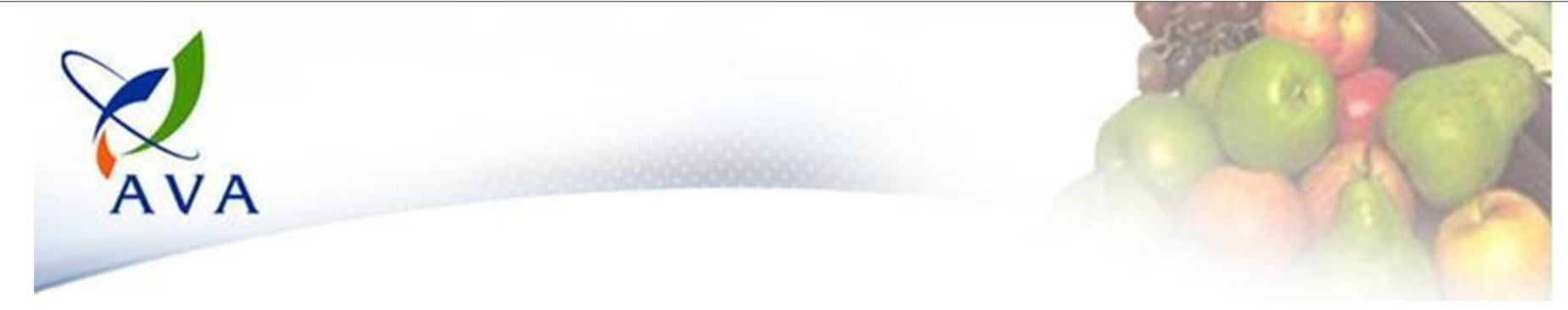

### **Welcome to Inspection & Laboratory e-Services**

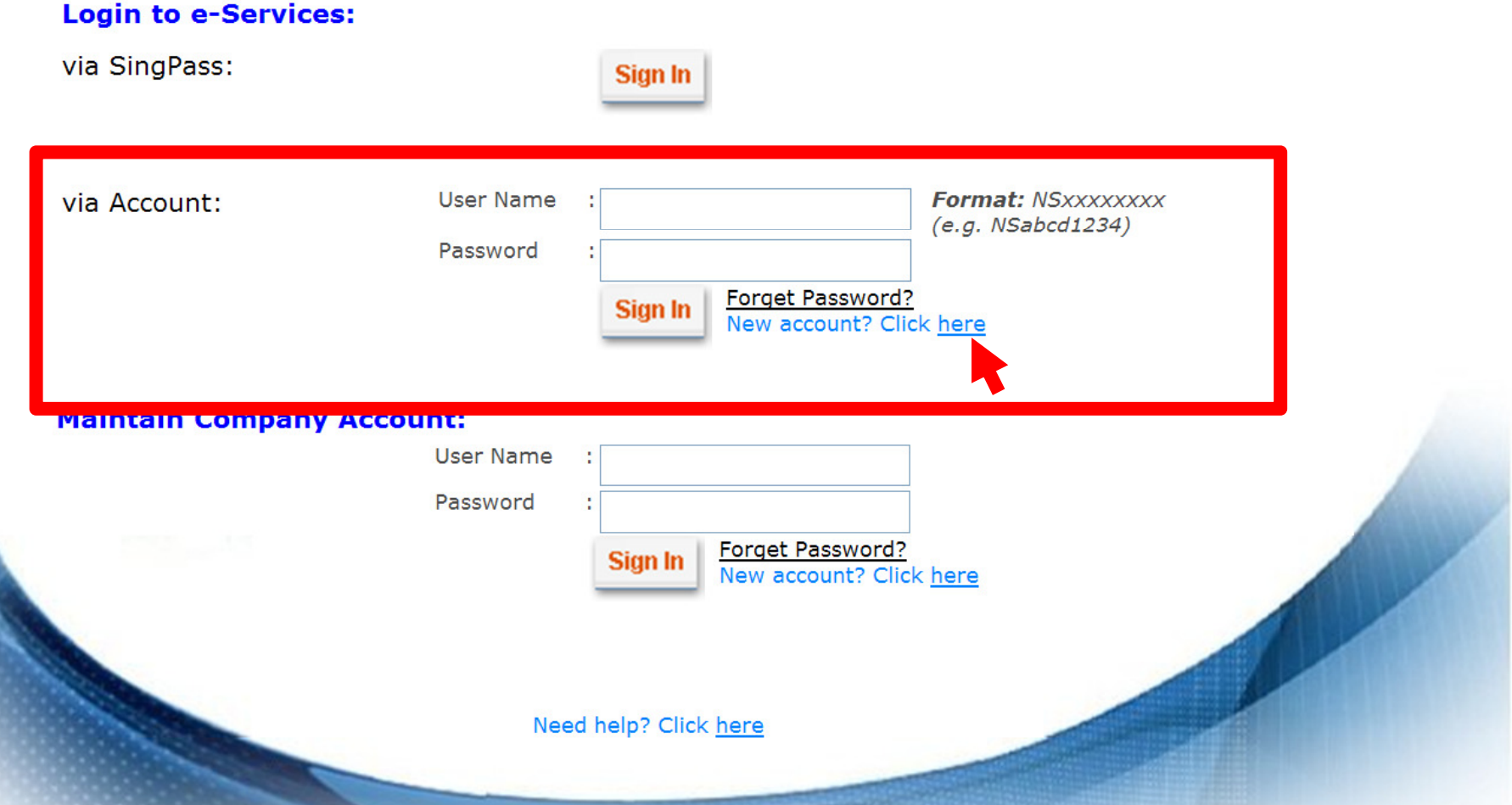

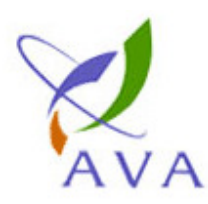

## **Agri-Food & Veterinary**<br>Authority of Singapore

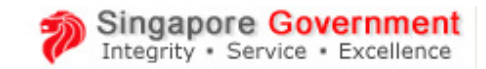

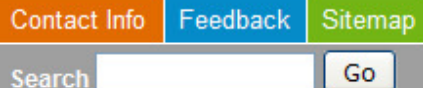

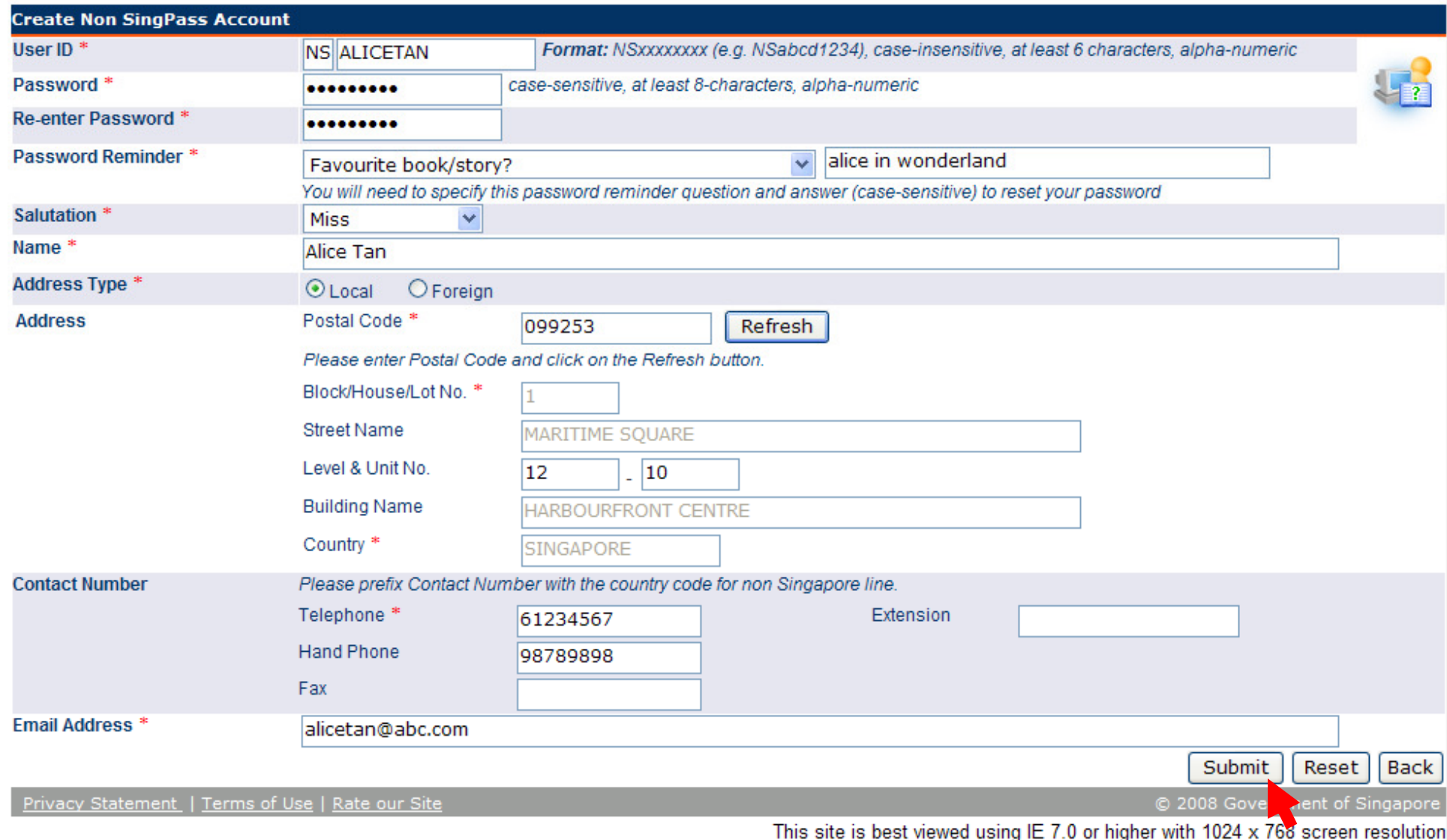

# Login using non-SingPass Account

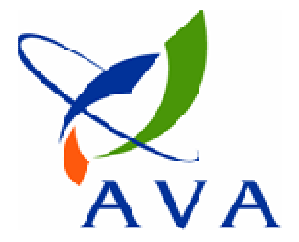

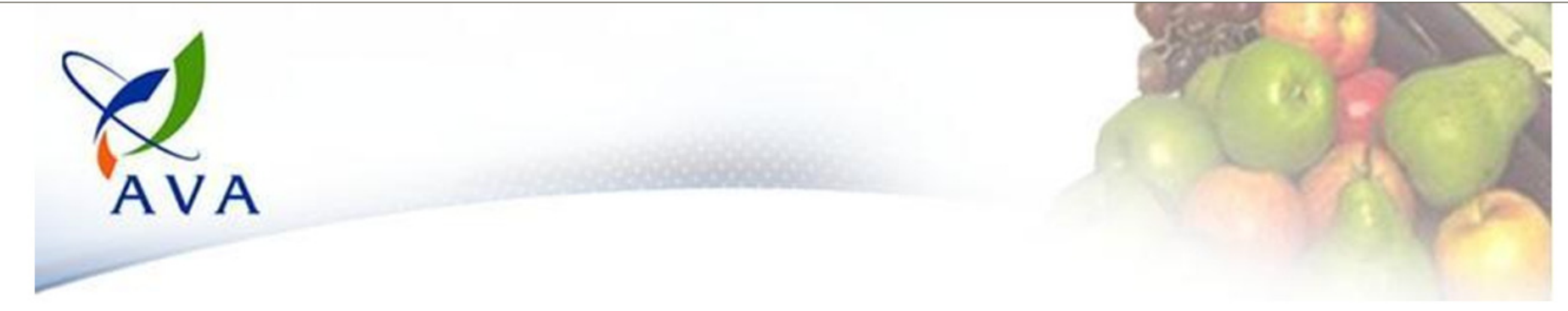

#### **Welcome to Inspection & Laboratory e-Services**

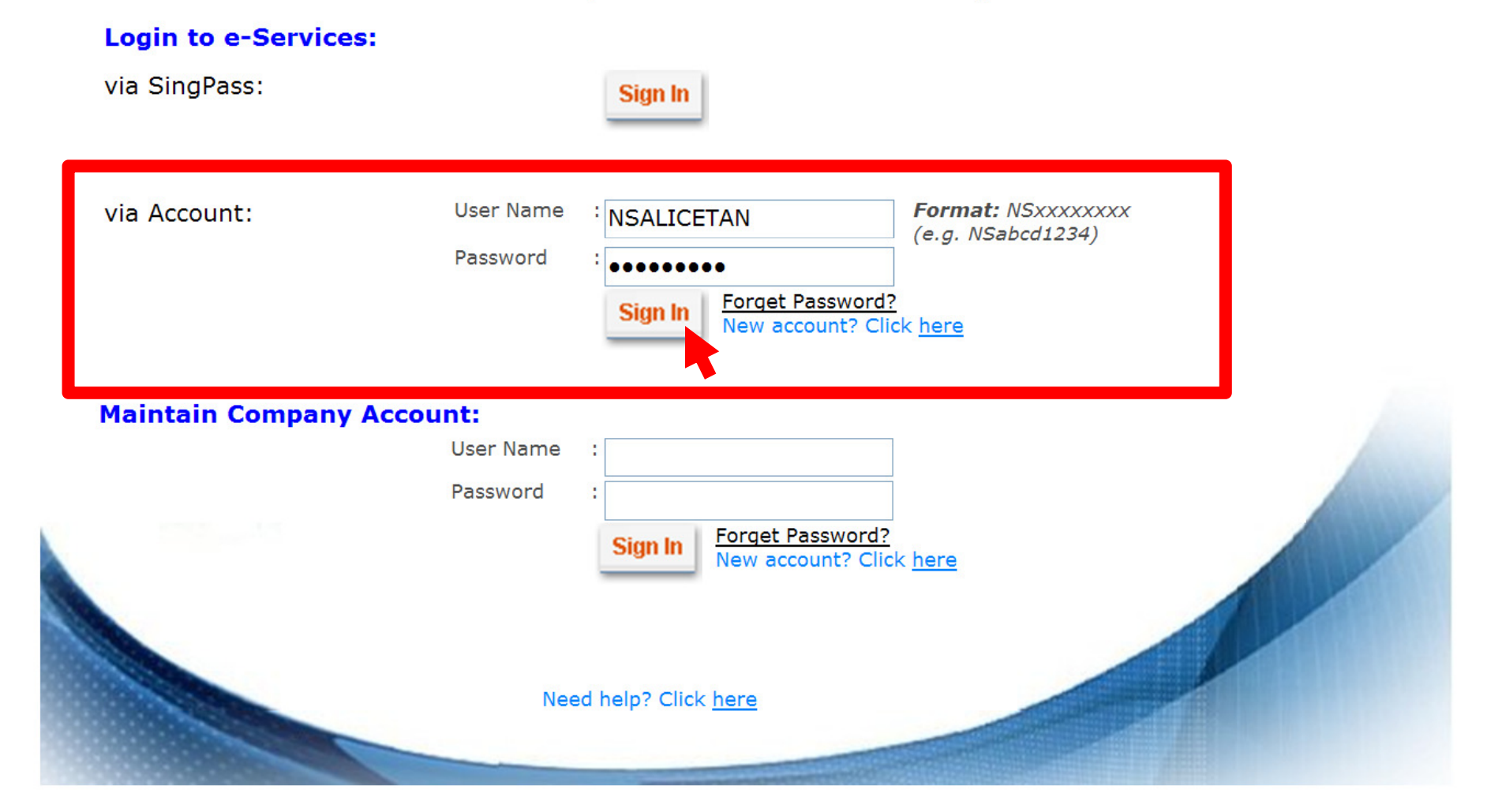